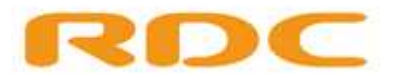

# Handleiding

# Handelsvrijwaren

**RDC inMotiv 5-4-2022**

# RDC

# **Inhoudsopgave**

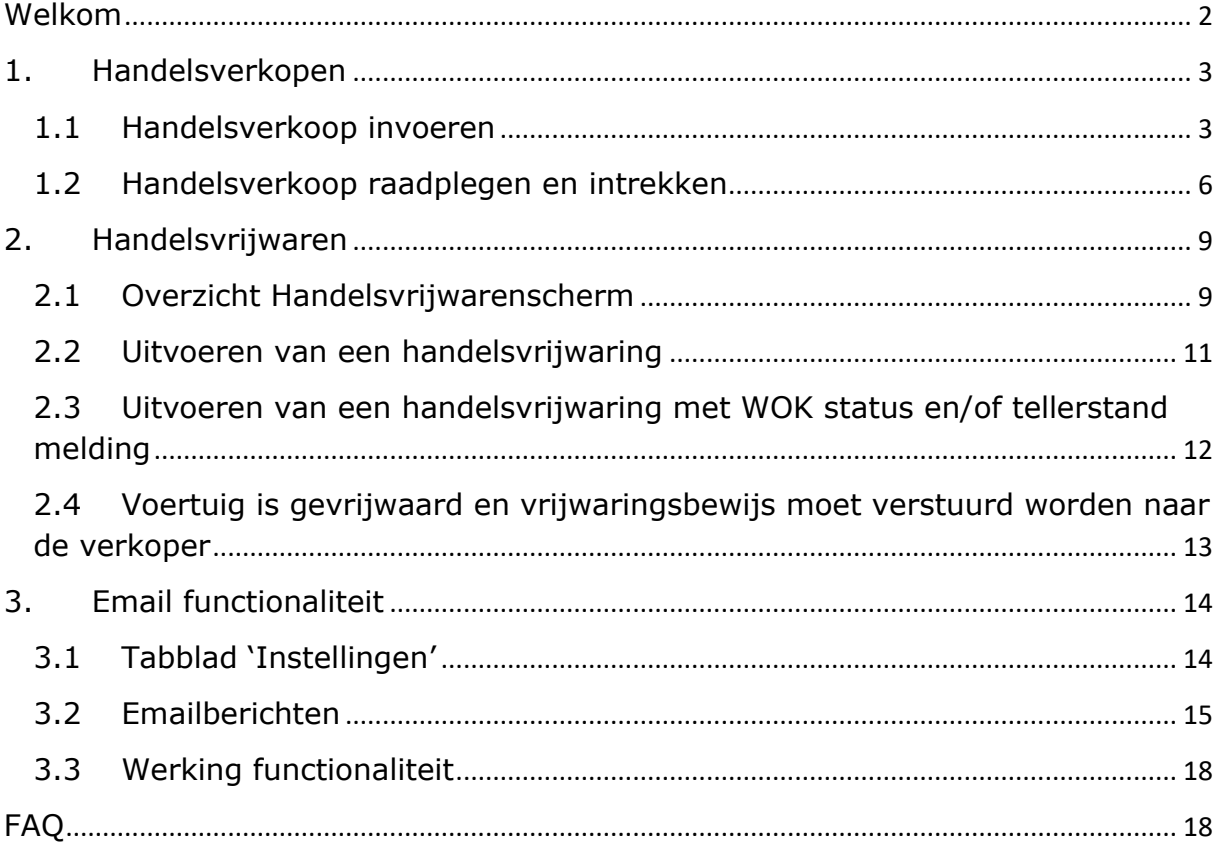

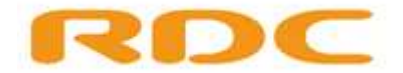

# <span id="page-2-0"></span>**Welkom**

Deze handleiding is bedoeld voor de gebruikers van de ORX applicatie en met name voor degenen die gebruik maken van de twee nieuwe functionaliteiten, **Handelsinkopen** en **Handelsvrijwaren**.

Het doel van deze nieuwe functionaliteiten is om het vrijwaren tussen de bedrijfsvoorraden, sneller en administratief makkelijker te maken. Zo is het aanvragen van een tijdelijk documentnummer bij de RDW verleden tijd en is het mogelijk om als koper meerdere voertuigen tegelijkertijd te vrijwaren.

De handleiding is opgesplitst in drie delen, namelijk:

- Handelsverkopen
- Handelsvrijwaren
- Email functionaliteit Handelsverkopen/Vrijwaren

Mocht u naar aanleiding van deze handleiding nog vragen en/of opmerkingen hebben dan kunt u deze richten aan [servicedesk@rdc.nl.](mailto:servicedesk@rdc.nl)

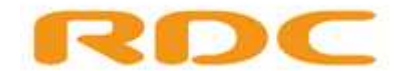

# <span id="page-3-0"></span>**1. Handelsverkopen**

# <span id="page-3-1"></span>**1.1 Handelsverkoop invoeren**

Hieronder volgen de instructies voor invoeren van een voertuig welke bestemd is voor een ander autobedrijf oftewel, de handelsverkoop.

- 1. Ga naar [www.rdc.nl](http://www.rdc.nl/) en log met uw gebruikersgegevens via de blauwe knop **Mobi-ID** inloggen in zodat u in uw dienstenoverzicht komt.
- 2. Kies vervolgens voor de dienst **ORB/ORAD/OREH** en u komt in de ORX applicatie terecht. De keuze **Handelsverkopen** staat naast ORB. Deze keuze is uitklapbaar.

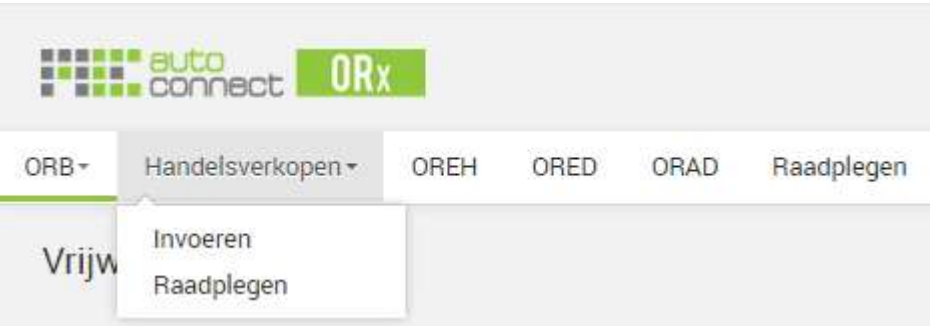

3. Om een voertuig aan te melden voor de handelsverkoop klikt u op **Handelsverkopen** → **Invoeren**

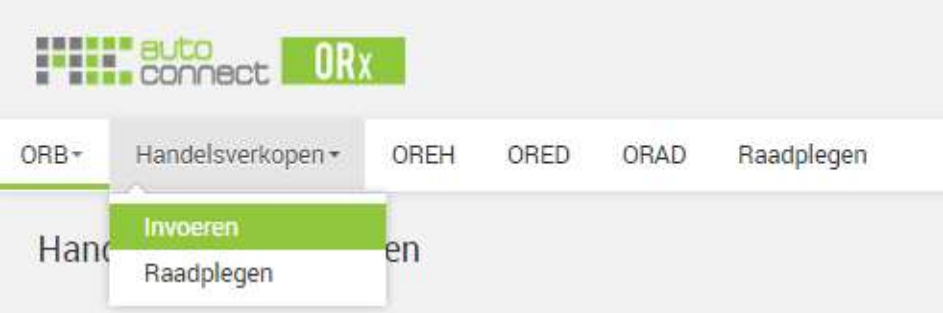

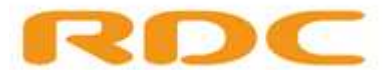

4. Bij de keuze voor **Handelsverkopen** → **Invoeren** komt u in het volgende scherm terecht welke bestaat uit vier delen:

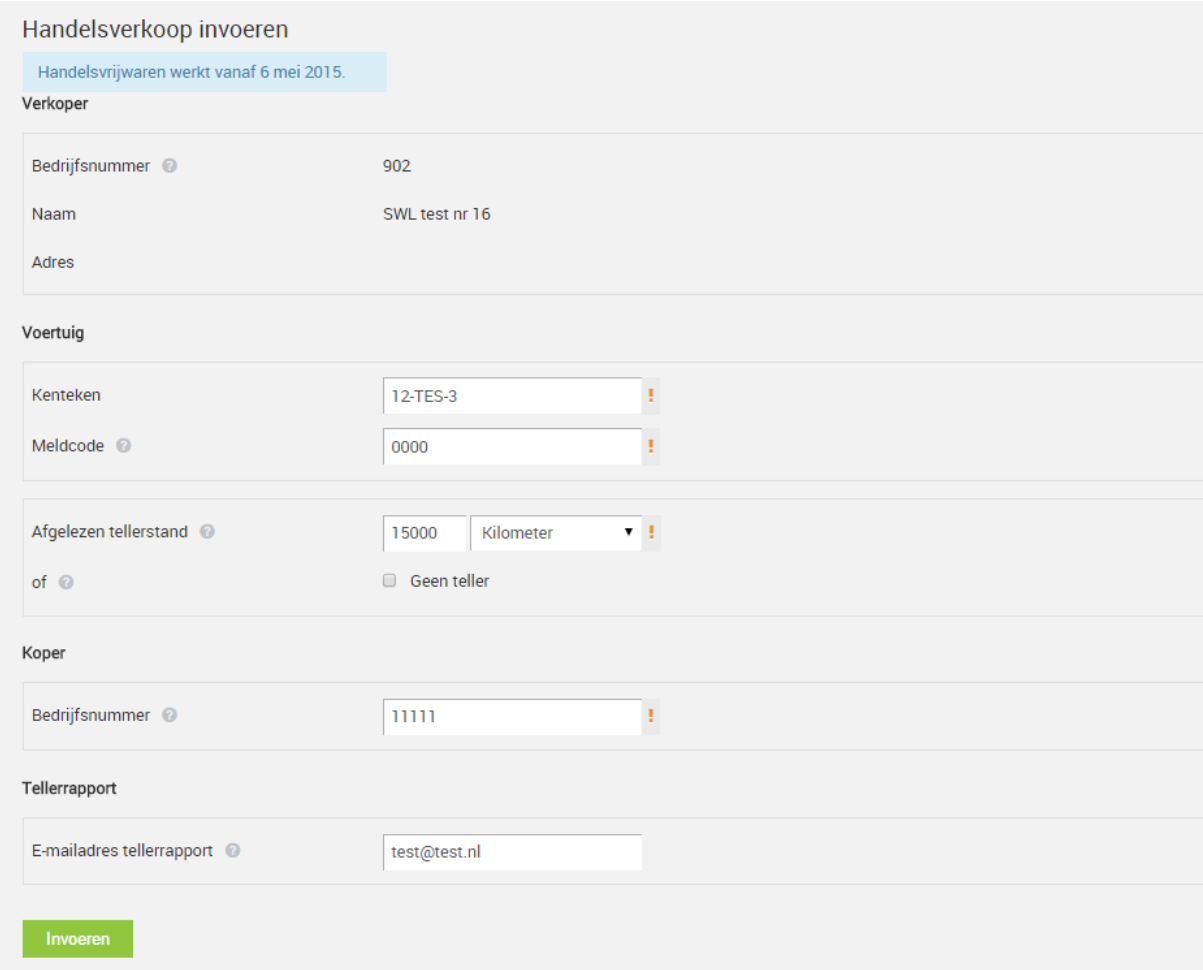

#### Verkoper:

In dit blok staan al uw gegevens, de gegevens van de verkoper zoals RDW bedrijfsnummer, naam van de verkopende partij en uw adres.

#### Voertuig:

Hier vult u het kenteken, de bijbehorende meldcode en de teller-stand in van het voertuig welke u als handelsverkoop wilt invoeren.

#### Koper:

Hier vult u het RDW -bedrijfsnummer in van het bedrijf die het voertuig gaat kopen of al gekocht heeft.

#### Tellerrapport:

Vul hier een emailadres in waarnaar het tellerrapport gestuurd moet worden nadat de handelsverkoop is ingevoerd (*is niet verplicht*). Dit kan uw eigen emailadres zijn of dat van de koper.

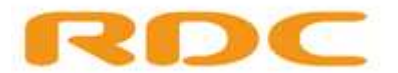

5 Zodra u op **Invoeren** klikt dan krijgt u nog een controlescherm te zien met de gegevens van het ingevoerde voertuig. U kunt deze controleren en dan kiezen om door te gaan of om te annuleren. Controleer goed de gegevens van de koper!

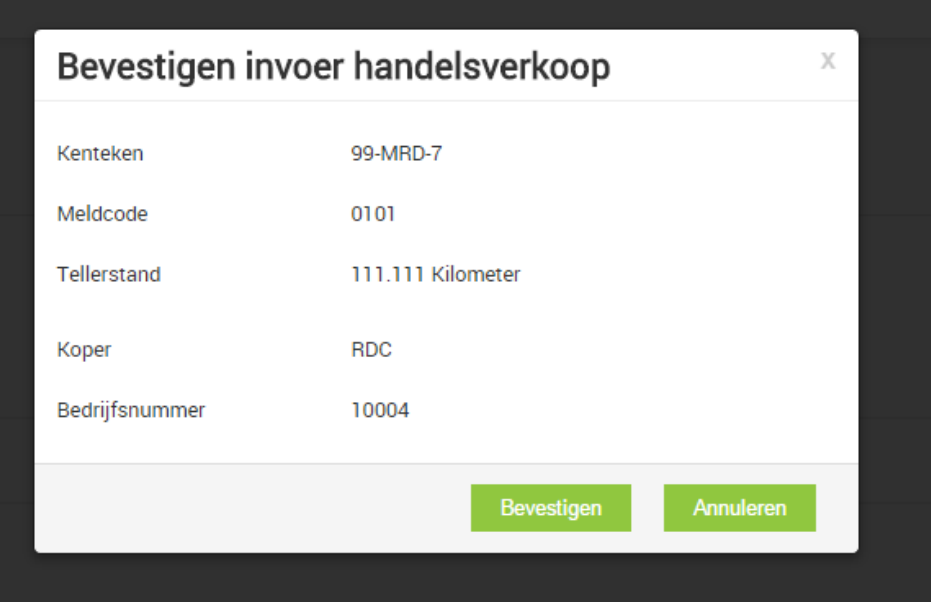

6 Klik op **bevestigen** om de transactie af te ronden en het voertuig bij de RDW klaar te zetten voor de koper, uw handelsverkoop is succesvol ingevoerd.

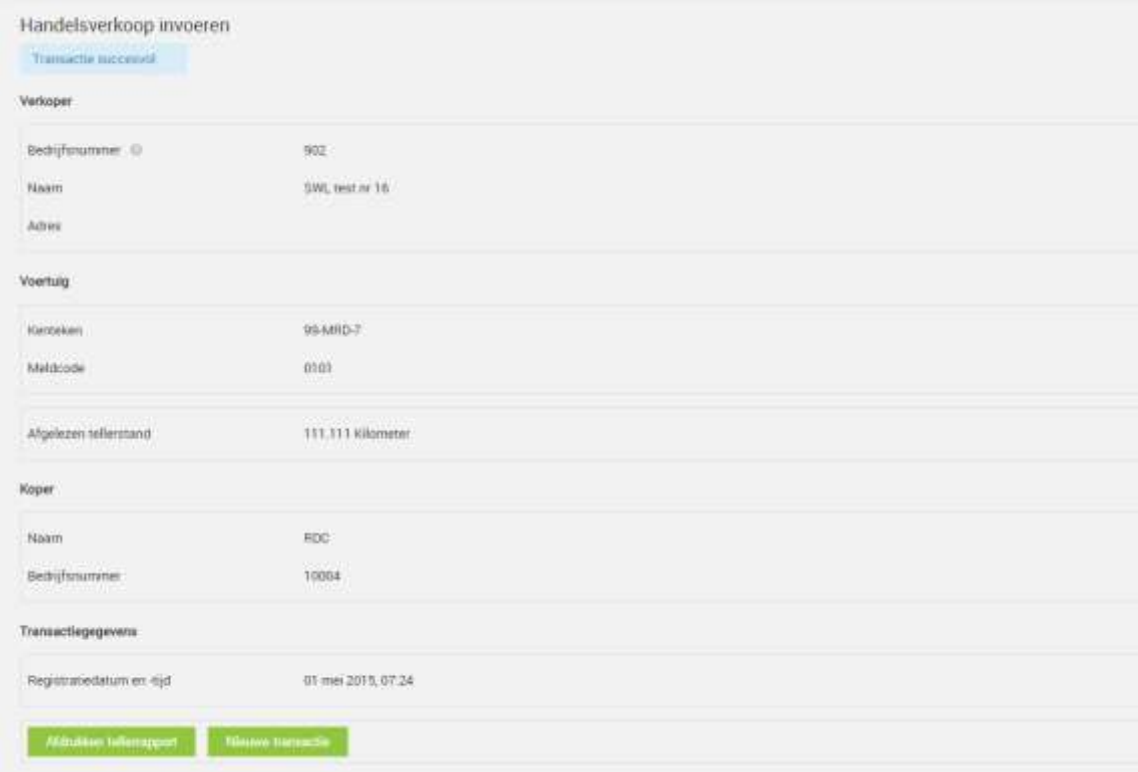

Sinds 1 maart 2019 is de geldigheid van het ingevoerde handelsverkoop transacties in het RDW kentekenregister ingesteld op 12 dagen.

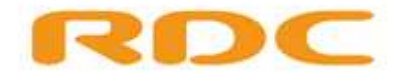

# <span id="page-6-0"></span>**1.2 Handelsverkoop raadplegen en intrekken**

In het **Handelsverkopen Raadplegen** scherm vindt u een overzicht van al uw ingevoerde handelsverkopen. U kunt ze hier rustig nog eens nalopen en waar nodig ook nog intrekken, zolang het voertuig nog niet is gevrijwaard door de koper.

1. Klik op **Handelsverkopen** → **Raadplegen,** u komt nu in het overzicht terecht van uw ingevoerde handelsverkopen:

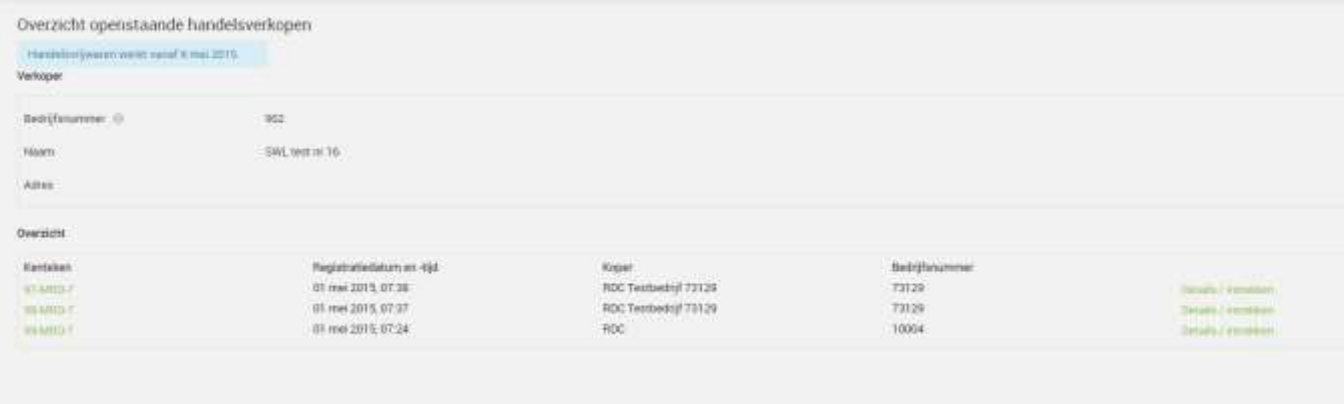

2. In het overzicht staan de volgende gegevens:

Verkoper: In dit blok staan al uw gegevens, de gegevens van de verkoper zoals uw RDW bedrijfsnummer, naam van de verkopende partij en uw adres.

# Overzicht:

Hieronder staan alle ingevoerde handelsverkopen welke u heeft ingevoerd en klaar heeft gezet voor één of meerdere bedrijven die het voertuig gaan inkopen. In dit overzicht staan het kenteken, registratiedatum (*datum wanneer u de handelsverkoop heeft ingevoerd*), naam van de koper en RDW -bedrijfsnummer van de koper.

3. Vanuit het overzicht kunt u elk voertuig welke u heeft klaargezet voor de handelsverkoop, nog individueel bekijken en / of intrekken. Om dit te doen dient u op de link achter het desbetreffende kenteken te klikken genaamd **Details / intrekken**.

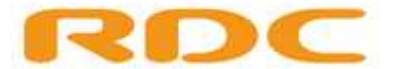

4. U komt dan in het volgende scherm terecht:

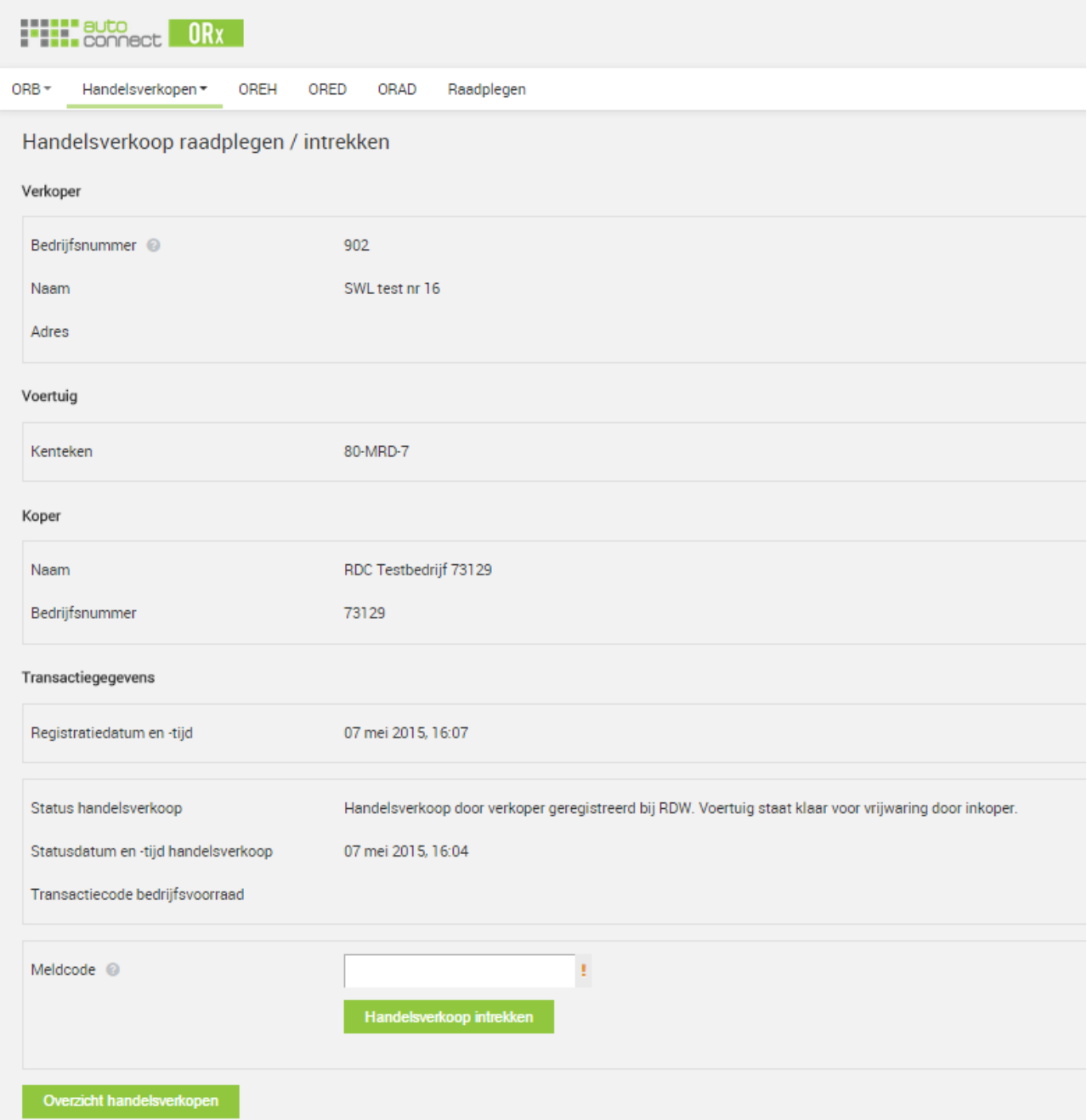

Hier ziet u het detailoverzicht van het voertuig welke u klaar heeft gezet voor de handelsverkoop. Hier staan de gegevens van de verkoper, de koper, het voertuig en de transactiegegevens onder elkaar.

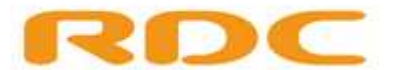

5. Om een handelsverkoop in te trekken dient u onderaan de pagina achter het veld **meldcode** de meldcode van het voertuig in te vullen:

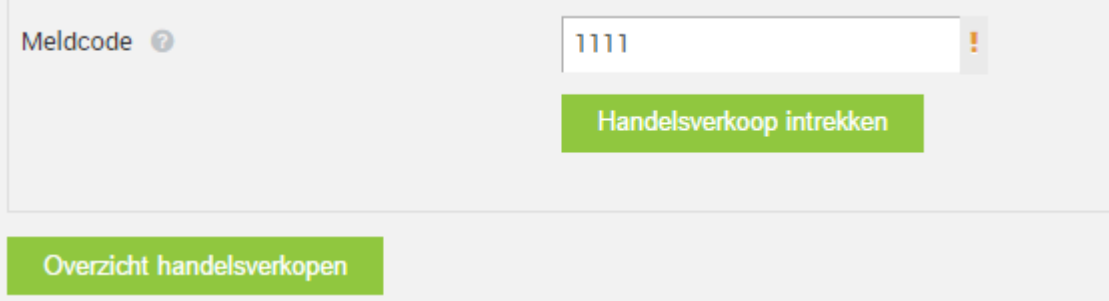

Als u vervolgens klikt op **Handelsverkoop intrekken** dan wordt het voertuig ingetrokken en zal niet langer meer in het overzicht staan onder **Raadplegen handelsverkoop**. Het voertuig staat nu nog in uw bedrijfsvoorraad. Het is geen "Handelsverkoop" meer.

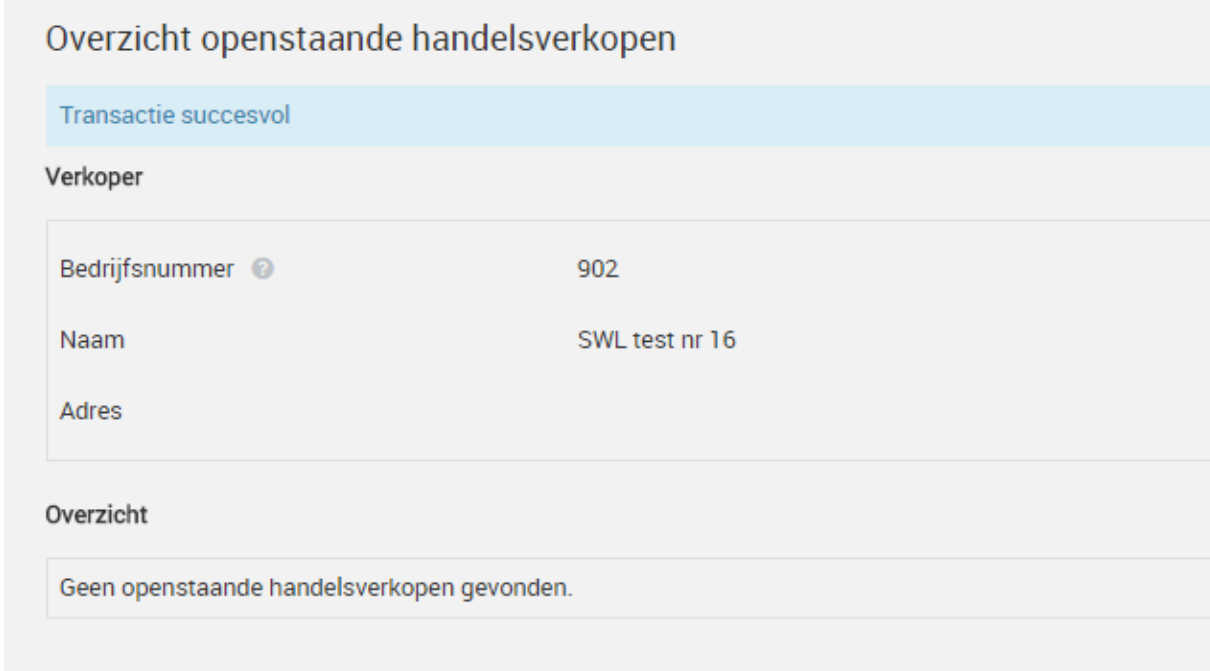

Het voertuig blijft uiteraard wel gewoon in uw bedrijfsvoorraad staan.

![](_page_9_Picture_0.jpeg)

# <span id="page-9-0"></span>**2. Handelsvrijwaren**

In dit hoofdstuk wordt beschreven hoe het handelsvrijwaringenscherm eruit ziet en hoe u één of meerdere voertuigen, welke via de handelsverkoop voor u zijn klaargezet, kunt vrijwaren. Het gaat hier dan om de *inkoopkant* van het handelsvrijwaren.

# <span id="page-9-1"></span>**2.1 Overzicht Handelsvrijwarenscherm**

Zodra een verkopende partij een voertuig voor u heeft klaar gezet, verschijnt deze in het **Handelsvrijwaren** overzicht. Deze is te benaderen via de menukeuze **ORB** → **Handelsvrijwaren**.

![](_page_9_Picture_69.jpeg)

U komt nu in het overzicht terecht waar alle handelsverkopen instaan, welke één of meerdere verkopende partijen voor u hebben klaar gezet. De kentekens staan gesorteerd per verkoper.

![](_page_9_Picture_70.jpeg)

![](_page_10_Picture_0.jpeg)

Het bovenstaande scherm bestaat uit de volgende onderdelen:

# Koper:

Hier staan uw bedrijfsgegevens zoals bedrijfsnummer, naam en adres van uw bedrijf.

# Bedrijfsvoorraadbewijs:

Hier vult u een emailadres in om zo de bedrijfsvoorraadbewijzen (*van de voertuigen die u gaat vrijwaren)* naar één emailadres te sturen.

#### Verkoper:

Hier staan de gegevens van de verkoper, zoals naam en RDW bedrijfsnummer. Ook staan hier alle voertuigen welke voor u zijn klaargezet, gesorteerd per verkoper. Zo kunt u overzichtelijk zien welke voertuigen van welke verkoper afkomstig zijn. Van elk voertuig zijn de volgende gegevens bekend:

- Kenteken
- Tellerstand (*ingevoerd door de verkopende partij*)
- Geen Teller optie
- Registratiedatum (*datum wanneer het voertuig voor u is klaargezet*)

# Vrijwaringopties:

Dit zijn een aantal vrijwaringsopties welke u per kenteken kan selecteren, maar niet verplicht zijn.

- Kentekencard overgedragen (*aan u*) Dit vinkt u aan als u van de verkopende partij een kentekencard heeft / gaat ontvangen.
- Nieuwe kentekencard Dit vinkt u aan als u voor het desbetreffende voertuig een nieuw kentekencard wilt aanvragen bij de RDW.
- Doorgaan ondanks WOK / tellerstandmelding (*zie ook hoofdstuk 2.3*) Als het voertuig een WOK status heeft of er een probleem met de teller-stand geconstateerd wordt, dan zal deze uit voorzorg altijd geblokkeerd worden mocht u deze willen vrijwaren. Dit is geïmplementeerd om te voorkomen dat kopende partijen, per abuis een WOK voertuig of een voertuig met een onlogische tellerstand inkopen. Zodra u hier een vinkje zet dan geeft u aan dat u weet dat het voertuig een WOK status / tellerstand melding heeft en u dit voertuig alsnog wilt inkopen.
- Tellerrapport

Als u een tellerrapport wenst te ontvangen dan kunt u deze optie aanvinken.

Helemaal onderaan de pagina staat een verplichte controle optie om aan te geven dat alle bovenstaande handelsinkopen zijn gecontroleerd. Pas als deze optie staat aangevinkt wordt de knop **Geselecteerde voertuigen vrijwaren** beschikbaar.

![](_page_11_Picture_0.jpeg)

# <span id="page-11-0"></span>**2.2 Uitvoeren van een handelsvrijwaring**

Hieronder volgt de instructie om een handelsvrijwaring uit te voeren.

- 1. Selecteer welke voertuigen u wilt vrijwaren
- 2. De tellerstand is al ingevoerd door de verkoper, hier hoeft u niets aan te doen
- 3. Vink vervolgens per voertuig de opties aan welke voor u van toepassing zijn.
- 4. Als u de voertuigen welke u wilt vrijwaren heeft gecontroleerd op juistheid, zet u een vinkje bij **Alle bovenstaande handelsinkopen zijn gecontroleerd**.

#### Het scherm ziet er dan als volgt uit:

![](_page_11_Picture_80.jpeg)

De knop **Geselecteerde voertuigen vrijwaren** is nu groen wat betekent dat u door kunt gaan met de handelsvrijwaring. Zodra u hiermee doorgaat verschijnt het resultaatscherm:

![](_page_11_Picture_81.jpeg)

In het bovenstaande voorbeeld zijn alle vrijwaringen geslaagd. Het overzicht laat per gevrijwaard voertuig de belangrijkste gegevens zien. Tevens kunt u hier het tellerrapport, vrijwaringsbewijs en het bedrijfsvoorraadbewijs ophalen (*in PDF formaat*).

![](_page_12_Picture_0.jpeg)

# <span id="page-12-0"></span>**2.3 Uitvoeren van een handelsvrijwaring met WOK status en/of tellerstand melding**

Het kan voorkomen dat er een voertuig is klaargezet welke een WOK status heeft (*Wachten Op Keuring*) of welke een niet te verklaren tellerstand heeft. Het handelsvrijwaren proces is zo ingericht dat deze altijd geblokkeerd worden als u deze wilt vrijwaren, om zo te voorkomen dat per ongeluk een WOK voertuig of een voertuig met een tellerstandmelding in uw bedrijfsvoorraad krijgt. U krijgt hier uiteraard een melding van, zie onderstaande afbeelding:

![](_page_12_Picture_92.jpeg)

Uiteraard is het alsnog mogelijk om het voertuig te vrijwaren, dit gaat op de volgende manier:

1. Selecteer het voertuig of voertuigen welke een WOK status of een tellerstandmelding hebben en zet een vinkje bij **Doorgaan ondanks WOK / tellerstandmelding**

![](_page_12_Picture_93.jpeg)

- 2. Controleer en vink vervolgens per voertuig de overige opties aan welke voor u van toepassing zijn.
- 3. Als u de voertuigen welke u wilt vrijwaren heeft gecontroleerd op juistheid, zet u een vinkje bij **Alle bovenstaande handelsinkopen zijn gecontroleerd**.

![](_page_12_Picture_94.jpeg)

![](_page_13_Picture_0.jpeg)

4. Klik vervolgens op de knop **Geselecteerde voertuigen vrijwaren** en het voertuig zal nu wel door de vrijwaring heengaan:

![](_page_13_Picture_62.jpeg)

# <span id="page-13-0"></span>**2.4 Voertuig is gevrijwaard en vrijwaringsbewijs moet verstuurd worden naar de verkoper**

De vrijwaring is door de koper uitgevoerd:

![](_page_13_Picture_63.jpeg)

Na het uitvoeren van de vrijwaring wordt er automatisch een e-mail verstuurd naar de koper met als bijlage het 'Bedrijfsvoorraadbewijs' van het betreffende voertuig.

Het vrijwaringsbewijs is bestemd voor de verkopende partij. Klik op het symbool van het vrijwaringsbewijs en open het document. Verstuur het daarna naar de verkoper, bijvoorbeeld door het daarheen te mailen, als u het emailadres kent van de verkoper. RDC werkt aan een verbetering om dit voor u eenvoudiger te maken.

![](_page_14_Picture_0.jpeg)

# <span id="page-14-0"></span>**3. Email functionaliteit**

In dit hoofdstuk wordt de email functionaliteit beschreven m.b.t. de Handelsverkopen/Vrijwaring. Het tabblad 'Instellingen' wordt in dit hoofdstuk beschreven en welke emailberichten er verstuurd kunnen worden vanaf de Verkopende en Kopende partij.

# <span id="page-14-1"></span>**3.1 Tabblad 'Instellingen'**

Het tabblad 'Instellingen' ziet er in de ORX applicatie er als volgt uit:

![](_page_14_Picture_66.jpeg)

Als het tabblad wordt aangeklikt, dan zijn de volgende velden zichtbaar op de pagina: Instellingen

![](_page_14_Picture_67.jpeg)

Onder sectie 'Klant' wordt automatisch het 'Bedrijfsnummers', 'Naam' en 'Adres' van het bedrijf weergegeven. Deze velden zijn niet vrij invulbaar.

In het tabblad 'Instellingen' is ook het veld 'E-mailadres handelsvrijwaren' aanwezig. Bij dit veld kan het emailadres ingevoerd en opgeslagen worden dat gebruikt moet worden voor het versturen van de emailberichten m.b.t. het onderdeel Handelsvrijwaren/Handelsverkopen.

![](_page_15_Picture_0.jpeg)

# <span id="page-15-0"></span>**3.2 Emailberichten**

De volgende vier emailberichten zijn aanwezig m.b.t. de email functionaliteit:

1. Kenteken klaargezet voor Handelsvrijwaring door Bedrijfsnummer: Bedrijfsnummer Het emailbericht ziet er als volgt uit:

Geachte heer / mevrouw,

Bedrijf Naam bedrijf heeft het voertuig met kenteken …… voor u klaargezet om te kunnen vrijwaren.

Heeft u inhoudelijke of technische vragen over de ORB dienst of wilt u geen e-mail meer ontvangen van ORB betreffende handelsnotificaties, neem dan contact op met ons Klant Contact Centrum op telefoonnummer 020 - 64 45 553 of stuur een e-mail naar [servicedesk@rdc.nl](mailto:servicedesk@rdc.nl) (vergeet niet in het mailbericht uw RDC deelnemersnummer te vermelden).

Dit is een automatisch gegenereerde e-mail, u kunt hier niet op reageren.

Met vriendelijke groet,

#### **AutoConnect ORx RDC**

e-mail[: servicedesk@rdc.nl](mailto:servicedesk@rdc.nl)

De Boelelaan 7 1083 HJ AMSTERDAM

 $T: +3129 - 6445553$ 

#### [rdc.nl](https://u6217636.ct.sendgrid.net/wf/click?upn=N0BfhcT7n-2Fi-2B2pOiCuuMdqM4MYLJ7qwG0Zqfng9tldI-3D_7QF6XEGxG3xQvJRdW7aLVpS4FgmQaeQycJ0upnriO23GFgQaH-2FKIN9Em8jTFavBHc7BUw-2BzhCfOWmKAJARUc-2BFpKbV-2BmN8cbfmbrK6nlVkc1o2vU-2BZN7qHrfG4PH0-2BtIGxBJ2h3-2FOwGPp9lEks8nPAMdG-2FVPARXDyZgcuSakVNBx7ahSc2YIKfQqVs9CIOI0YQ8R3b4WYYkIJcf1Qsa8OQ-3D-3D)

Als het voertuig via 'ORB' is gevrijwaard en via 'Handelsverkopen' is ingevoerd en op naam (Bedrijfsnummer) gezet van de koper, dan wordt er na het opslaan het emailbericht naar de kopende partij gestuurd met de mededeling dat het voertuig is klaargezet om te vrijwaren.

2. Handelsvrijwaring kenteken voltooid door Bedrijfsnummer: Bedrijfsnummer Het emailbericht ziet er als volgt uit:

Geachte heer / mevrouw,

Bedrijf Naam bedrijf Bedrijfsnummer heeft het voertuig met kenteken kenteken gevrijwaard.

Heeft u inhoudelijke of technische vragen over de ORB dienst of wilt u geen e-mail meer ontvangen van ORB betreffende handelsnotificaties, neem dan contact op met ons Klant Contact Centrum op telefoonnummer 020 - 64 45 553 of stuur een e-mail naar [servicedesk@rdc.nl](mailto:servicedesk@rdc.nl) (vergeet niet in het mailbericht uw RDC deelnemersnummer te vermelden).

Dit is een automatisch gegenereerde e-mail, u kunt hier niet op reageren.

Met vriendelijke groet,

![](_page_16_Picture_0.jpeg)

![](_page_16_Picture_158.jpeg)

Als het voertuig via 'ORB' door de kopende partij is gevrijwaard, dan wordt er na het opslaan het emailbericht naar de verkopende partij gestuurd met de mededeling dat het voertuig door de kopende partij is gevrijwaard.

3. Handelsverkoop kenteken ingetrokken door Bedrijfsnummer: Bedrijfsnummer Het emailbericht ziet er als volgt uit:

Geachte heer / mevrouw,

Bedrijf RDC heeft het voertuig met kenteken kenteken de handelsvrijwaring ingetrokken.

Heeft u inhoudelijke of technische vragen over de ORB dienst of wilt u geen e-mail meer ontvangen van ORB betreffende handelsnotificaties, neem dan contact op met ons Klant Contact Centrum op telefoonnummer 020 - 64 45 553 of stuur een e-mail naar [servicedesk@rdc.nl](mailto:servicedesk@rdc.nl) (vergeet niet in het mailbericht uw RDC deelnemersnummer te vermelden).

Dit is een automatisch gegenereerde e-mail, u kunt hier niet op reageren.

Met vriendelijke groet,

# **AutoConnect ORx**

**RDC**

e-mail[: servicedesk@rdc.nl](mailto:servicedesk@rdc.nl)

De Boelelaan 7 1083 HJ AMSTERDAM

T: +31 20 - 64 45 553

[rdc.nl](https://u6217636.ct.sendgrid.net/wf/click?upn=N0BfhcT7n-2Fi-2B2pOiCuuMdqM4MYLJ7qwG0Zqfng9tldI-3D_7QF6XEGxG3xQvJRdW7aLVpS4FgmQaeQycJ0upnriO23GFgQaH-2FKIN9Em8jTFavBHc7BUw-2BzhCfOWmKAJARUc-2BFpKbV-2BmN8cbfmbrK6nlVkc1o2vU-2BZN7qHrfG4PH0-2BtIGxBJ2h3-2FOwGPp9lEks8nPAMdG-2FVPARXDyZgcuSakVNBx7ahSc2YIKfQqVs9CIOI0YQ8R3b4WYYkIJcf1Qsa8OQ-3D-3D)

Als het voertuig via 'ORB' is gevrijwaard en via 'Handelsverkopen' is ingevoerd en op naam (Bedrijfsnummer) gezet van de koper, dan is de mogelijkheid aanwezig om de Handelsverkoop in te trekken. Het intrekken van een Handelsverkoop gaat via tabblad 'Handelsverkopen' en optie 'Raadplegen':

![](_page_17_Picture_0.jpeg)

![](_page_17_Picture_112.jpeg)

Onder sectie 'Overzicht' komt het betreffende kenteken tevoorschijn en aan de rechterkant is de optie aanwezig om de Handelsverkoop in te trekken:

Details / intrekken

Als de Handelsverkoop is ingetrokken, dan wordt het emailbericht naar de verkopende partij gestuurd met de mededeling dat de Handelsverkoop is ingetrokken. De Handelsverkoop is voor de kopende partij niet meer zichtbaar onder 'ORB'.

4. Vrijwaring is uitgevoerd door koper en er wordt een e-mail verstuurd naar de kopende partij. Het emailbericht ziet er als volgt uit:

Geachte heer / mevrouw,

In deze e-mail treft u een of meerdere ORx documenten aan. U ontvangt deze documenten omdat u tijdens het ORx proces, de keuze heeft aangevinkt om de documenten naar dit e-mailadres te laten mailen. Heeft u inhoudelijke of technische vragen over de ORx diensten, mail deze naar [servicedesk@rdc.nl](mailto:servicedesk@rdc.nl) (vergeet niet in het mailbericht uw RDC deelnemersnummer te vermelden) of neem contact op met ons ServiceDesk op 020 - 644 55 53.

Dit is een automatisch gegenereerde e-mail, u kunt hier niet op reageren.

Met vriendelijke groet,

# **AutoConnect ORx**

**RDC**

e-mail[: servicedesk@rdc.nl](mailto:servicedesk@rdc.nl)

De Boelelaan 7 1083 HJ AMSTERDAM

T: +31 20 - 64 45 553

<span id="page-17-0"></span>[rdc.nl](https://u6217636.ct.sendgrid.net/wf/click?upn=N0BfhcT7n-2Fi-2B2pOiCuuMdqM4MYLJ7qwG0Zqfng9tldI-3D_7QF6XEGxG3xQvJRdW7aLVpS4FgmQaeQycJ0upnriO23GFgQaH-2FKIN9Em8jTFavBHc7BUw-2BzhCfOWmKAJARUc-2BFpKbV-2BmN8cbfmbrK6nlVkc1o2vU-2BZN7qHrfG4PH0-2BtIGxBJ2h3-2FOwGPp9lEks8nPAMdG-2FVPARXDyZgcuSakVNBx7ahSc2YIKfQqVs9CIOI0YQ8R3b4WYYkIJcf1Qsa8OQ-3D-3D)

![](_page_18_Picture_0.jpeg)

# **3.3 Werking functionaliteit**

De emailfunctionaliteit m.b.t. de Handelsverkopen/Vrijwaring werkt alleen als de kopende/verkopende partij klant is bij het RDC en als het emailadres van de kopende/verkopende partij is ingevuld in het veld 'E-mailadres handelsvrijwaren' onder tabblad 'Instellingen'.

# <span id="page-18-0"></span>**FAQ**

# **Vervangt het nieuwe handelsvrijwaren ook de normale manier van vrijwaren?**

Nee, het normale vrijwaren en handelsvrijwaren zijn twee aparte diensten binnen de ORB dienst.

# **Heb ik voor het handelsvrijwaren een nieuwe erkenning nodig?**

Nee, voor het handelsvrijwaren voldoet de standaard erkenning bedrijfsvoorraad van de RDW.

# **Is een tijdelijk documentnummer nog nodig bij het handelsvrijwaren?**

Nee, een tijdelijk documentnummer is niet meer nodig als u gebruikt maakt van het handelsvrijwaren. Uiteraard is het wel nog steeds mogelijk om met een tijdelijk documentnummer een voertuig over te zetten naar een ander bedrijfsvoorraad, dit gaat dan via een normale ORB transactie.

# **Heb ik een nieuw abonnement nodig voor het ORB Handelsvrijwaren?**

Het ORB Handelsvrijwaren is een onderdeel van de ORB dienst. Heeft u al een abonnement en dus toegang tot de ORB dienst? Dan hoeft u niets te doen en staat het ORB Handelsvrijwaren al in uw ORB menu. Heeft u deze nog niet? Dan kunt u via het aanvraagformulier de ORB dienst aanvragen. Het aanvraagformulier is te vinden op: <https://www.rdc.nl/web/show/id=88436/langid=43/contentid=323>

# **Wat zijn de kosten van het nieuwe handelsvrijwaren?**

De kosten zijn hetzelfde als een normale ORB vrijwaring, raadpleeg hiervoor de website www.rdc.nl.

Het opvoeren van een handelsverkoop kost even veel als een normale ORB vrijwaring.

# **Als ik een klaargezette handelsverkoop toch weer intrek, betaal ik dan nog steeds het transactietarief ?**

Ja, ook als u uw handelsverkoop intrekt betaalt u alsnog de transactekosten (www.rdc.nl)

# **Is het mogelijk een om een handelsverkoop klaar te zetten voor een koper die bij A2SP of VWE werkt?**

Dit is gewoon mogelijk, het handelsvrijwaren gaat namelijk op basis van het RDW bedrijfsnummer. Zolang u het RDW bedrijfsnummer van de koper weet kunt u een handelsverkoop klaarzetten.

# **Is het mogelijk een om een ingevoerde handelsverkoop, direct aan te melden voor demontage (ORAD)?**

Dit is niet mogelijk. U zult eerst het voertuig:

- Of eerst moeten handelsvrijwaren op uw bedrijfsvoorraad
- Of het voertuig moeten aanmelden voor demontage (ORAD), buiten het handelsvrijwaren om.

![](_page_19_Picture_0.jpeg)

# **Kan ik mijn geslaagde handelsvrijwaringen nog ergens terug vinden?**

Ja, omdat dit gewoon een vrijwaring is kunt u deze terugvinden in het **raadplegen**  scherm op basis van het kenteken.

# **Ik kan een voertuig niet vrijwaren omdat de teller-stand niet bepaald kan worden.**

Het handelsvrijwaren is zo ontwikkeld dat een transactie altijd geblokkeerd wordt zodra de RDW een teller-stand niet kan bepalen of verwacht dat deze een trendbreuk gaat veroorzaken. Om het voertuig toch te vrijwaren dient u hiervoor een vinkje te zetten bij *Doorgaan ondanks WOK / Tellerstandmelding.*

# **Help, mijn vraag staat hier niet bij!**

Mocht uw vraag of probleem hier niet bij staan dan kunt u altijd contact met ons opnemen op 020 - 64 45 553 of via de mail naar [servicedesk@rdc.nl.](mailto:servicedesk@rdc.nl)